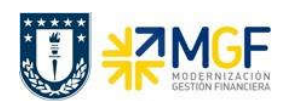

# 5.8 Donaciones

# 5.8.1 Diagrama de Proceso

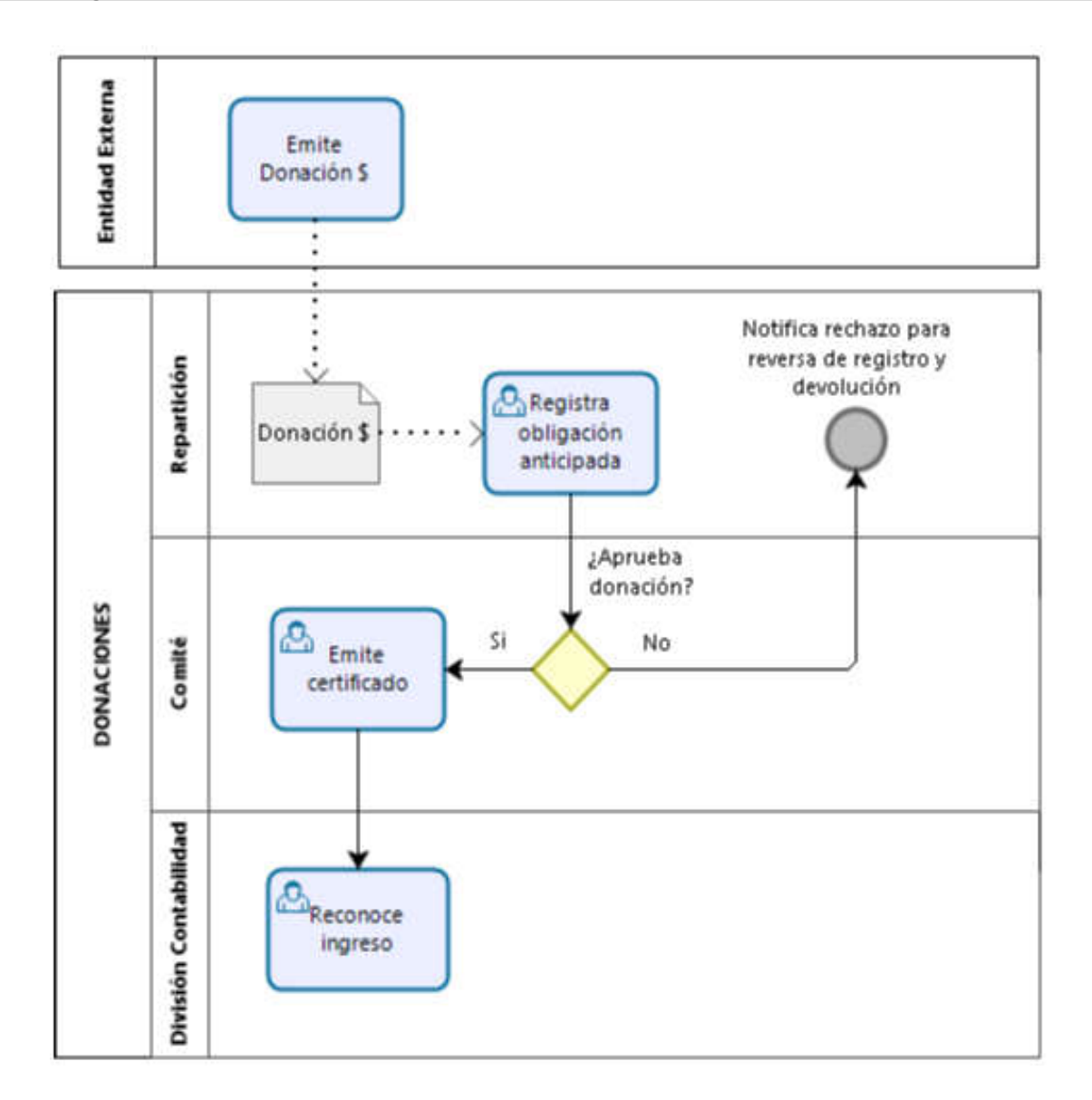

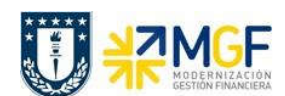

# 5.8.2 Descripción del Proceso

Existen entidades externas que realizan donaciones a la Universidad, estas donaciones son principalmente en dinero y en otras ocasiones, muy rara vez, son objetos que podrían catalogarse como activos fijos que son tratados en Dirección de Finanzas.

En esta oportunidad nos abocaremos a explicar las donaciones de dinero que a las reparticiones le son entregadas. Todo comienza cuando una entidad dona dinero a la Universidad, en la repartición se hace la recepción y debe registrar contablemente esta recepción de dinero que ha realizado el ente donador, este donador debe estar registrado como BP actuando como Cliente y se ingresará en una cuenta contable llamada "Donaciones Anticipadas" esto opera con el BP Cliente junto al CME=Y.

Luego esta donación es informada a Finanzas y entra en un comité evaluador donde se analiza la situación y generan una aprobación o rechazo de la donación, si la donación fue rechazada el comprobante de registro de donación inicial es anulado, de lo contrario, si la donación fue aceptada se emite un certificado y se incorporan los dineros a la repartición, generando la contabilización correspondiente de pasar de "Donaciones Anticipadas" a un "Ingreso por Donación".

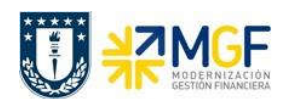

### 5.8.3 Registro de Anticipo de Donación

Esta actividad tiene como objetivo el registro del dinero donado como una donación anticipada, que luego pasa a un comité de aprobación y que si es aprobada se registra definitivamente como un ingreso.

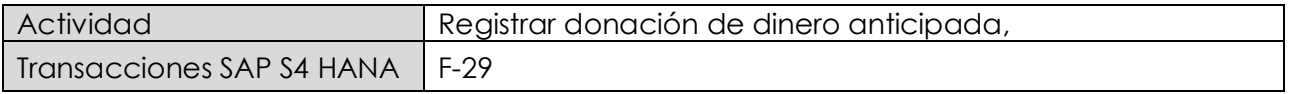

Esta actividad se inicia como sigue:

- · Menú SAP: Finanzas → Gestión financiera → Deudores → Contabilización → Anticipo → **Anticipo**
- · Acceso directo a la transacción: F-29

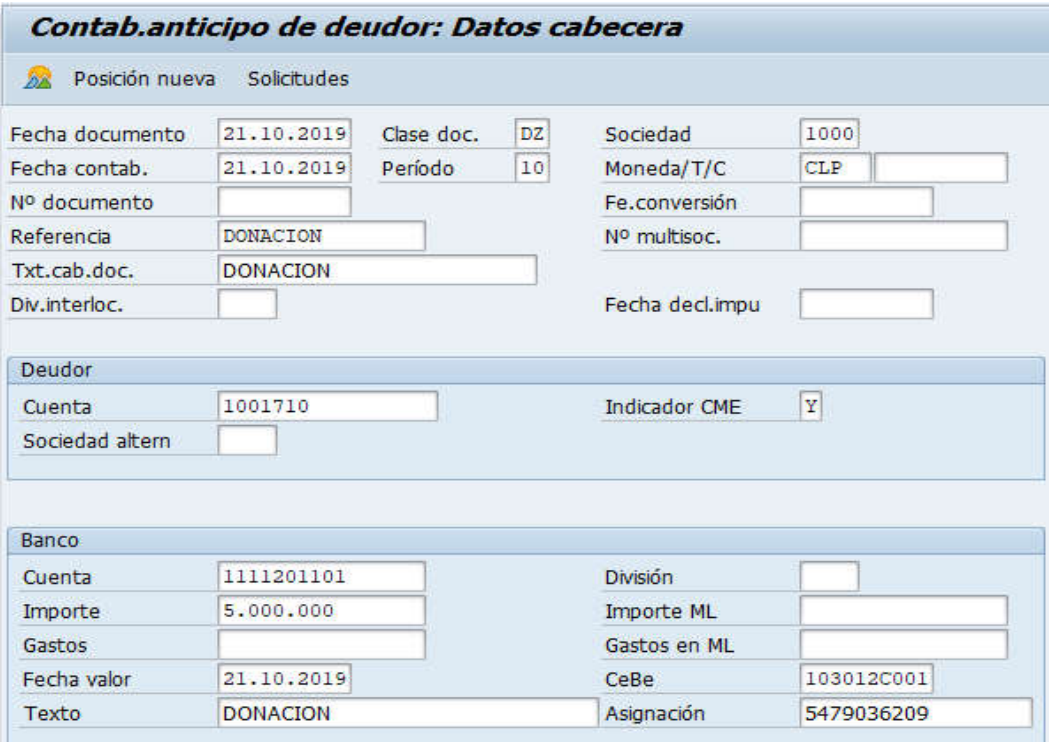

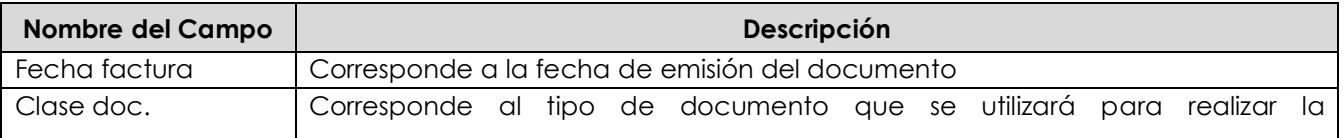

**Documentación** Proyecto MGF

Universidad de Concepción Página 100 de 115

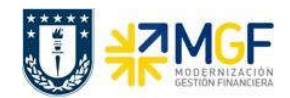

Manual de Usuario

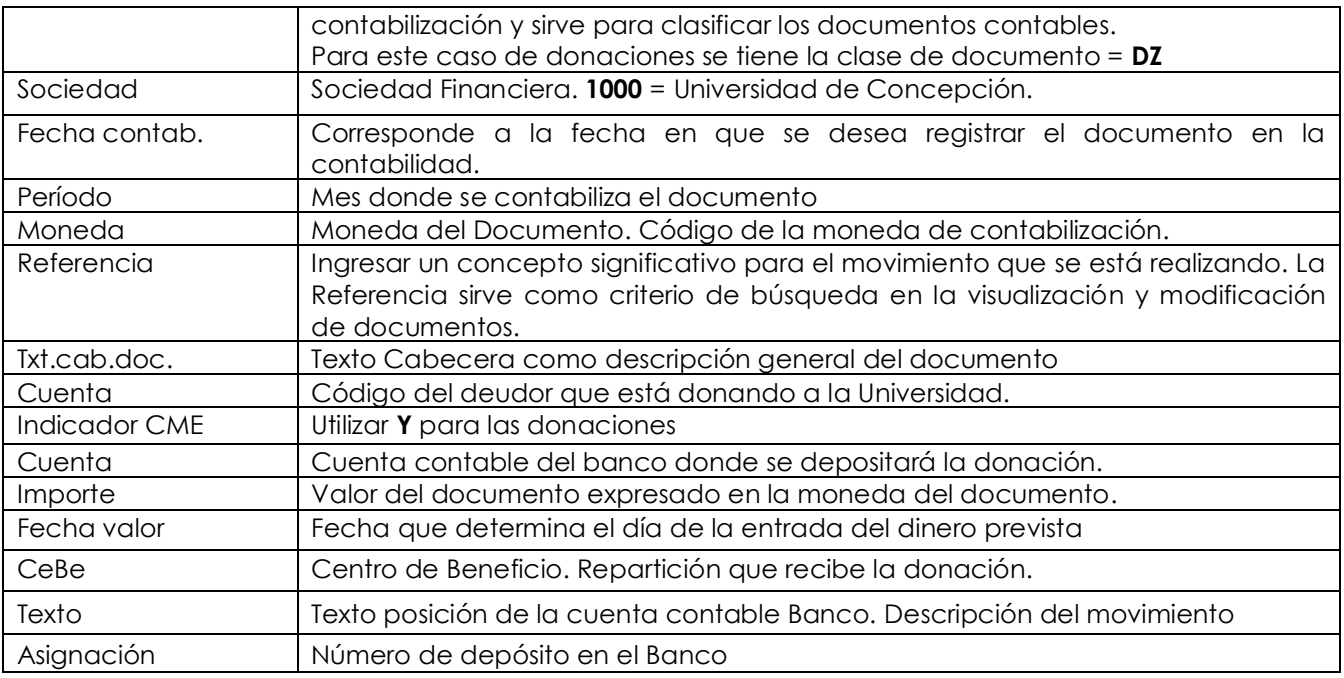

Se presiona <Enter> y nos solicita los datos de la posición de Deudor

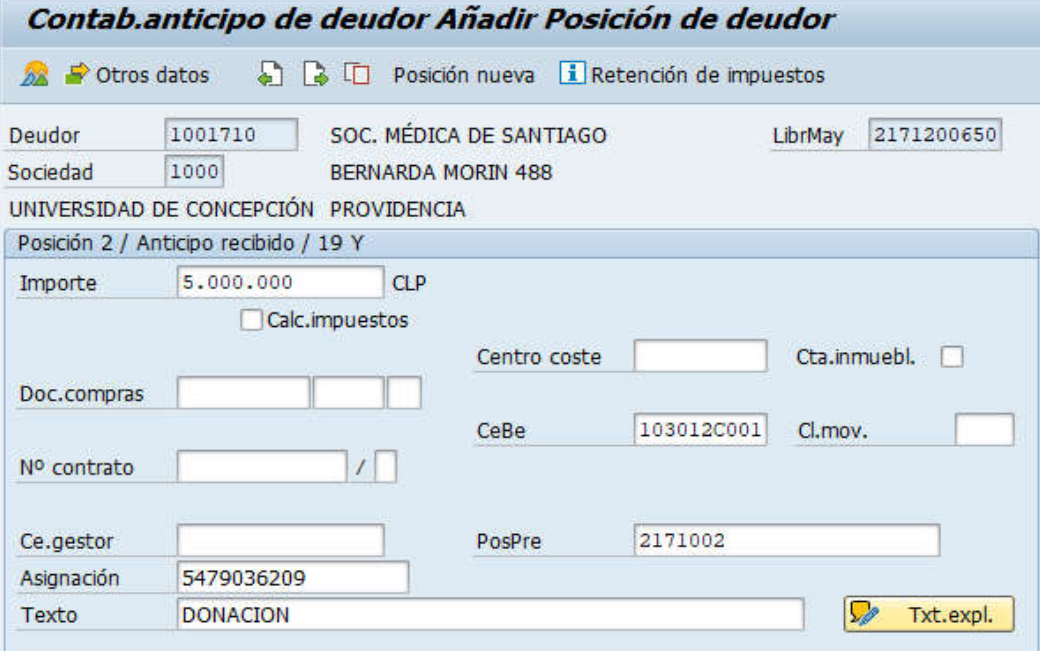

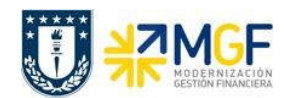

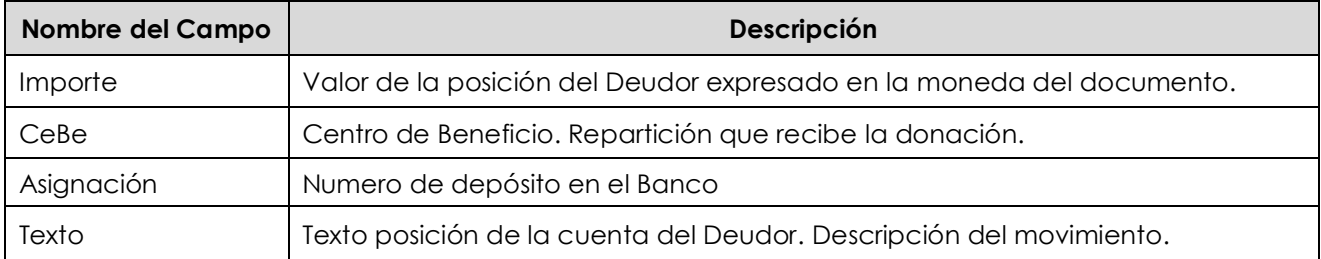

Presionar el icono <sup>22</sup> y mostrará:

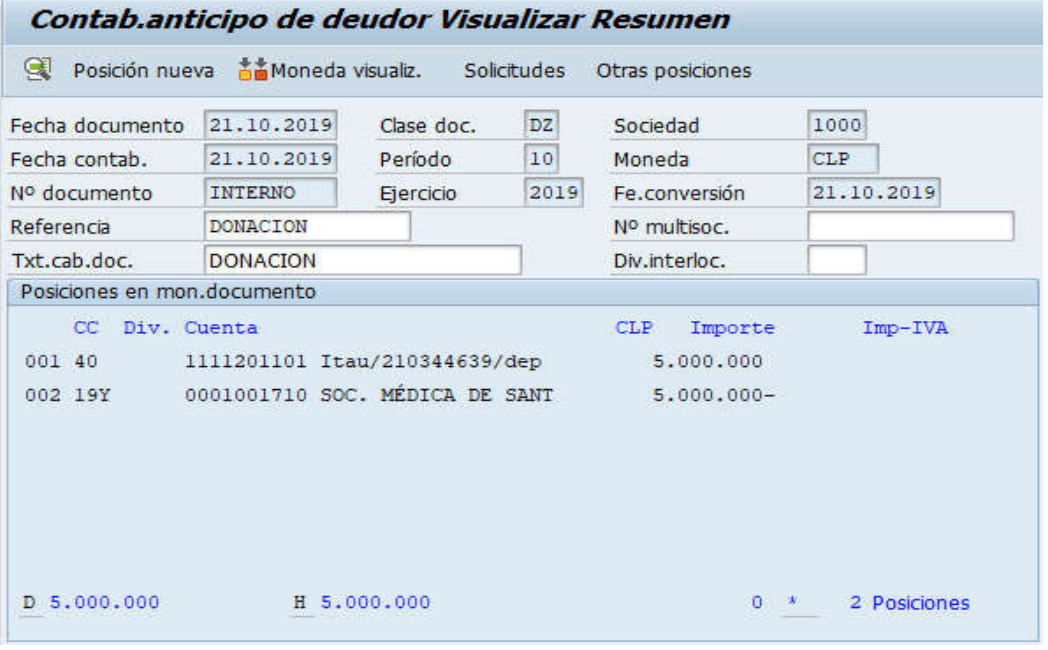

Para grabar y contabilizar el documento se puede presionar  $\blacksquare$  se graba el documento, arrojando el siguiente mensaje:

Doc.4900000222 se contabilizó en sociedad 1000

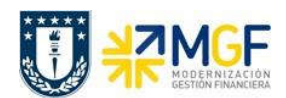

### 5.8.4 Registro de Ingreso de Donación

Una vez aprobada la donación se emite certificado de donación, por lo tanto, ahora se registra el comprobante contable pasando el anticipo de donación a un ingreso de dinero al Centro de Beneficio (repartición).

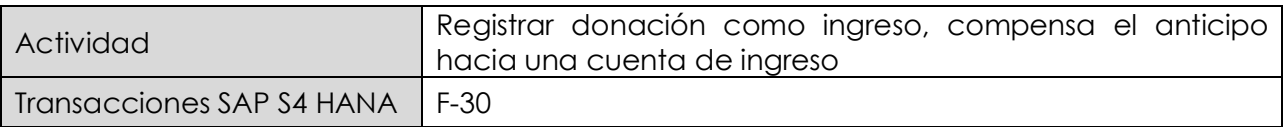

Esta actividad se inicia como sigue:

- · Menú SAP: Finanzas → Gestión financiera → Deudores → Contabilización → Otros → Traslado con Compensación
- · Acceso directo a la transacción: F-30

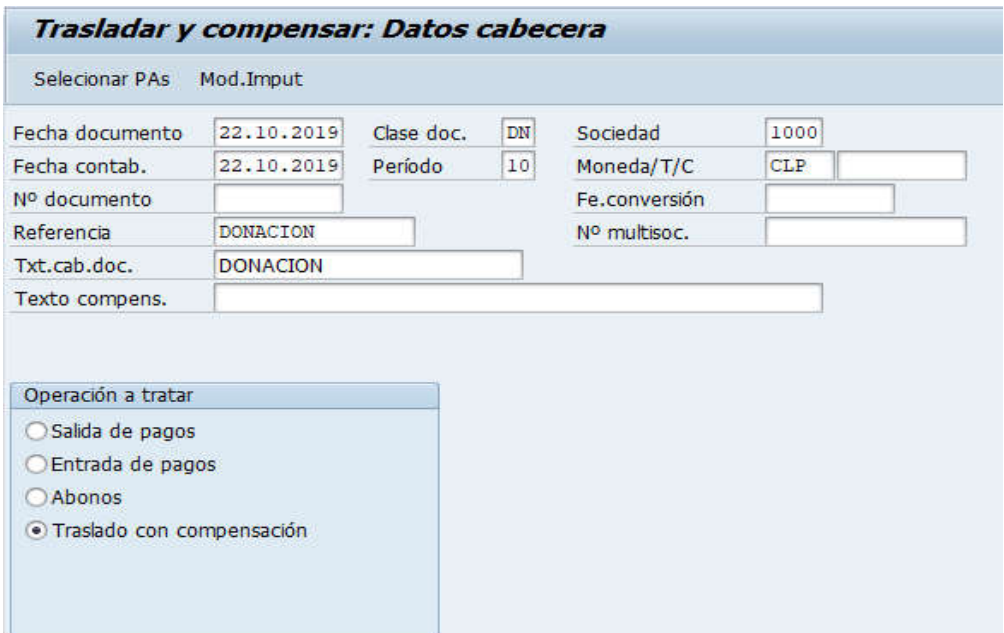

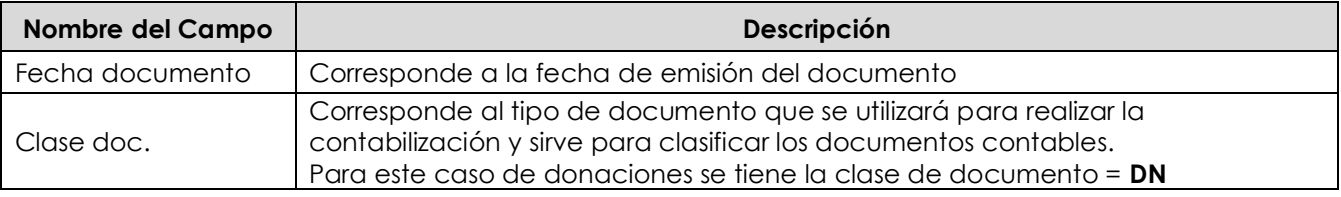

**Documentación** Proyecto MGF

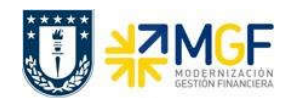

Manual de Usuario

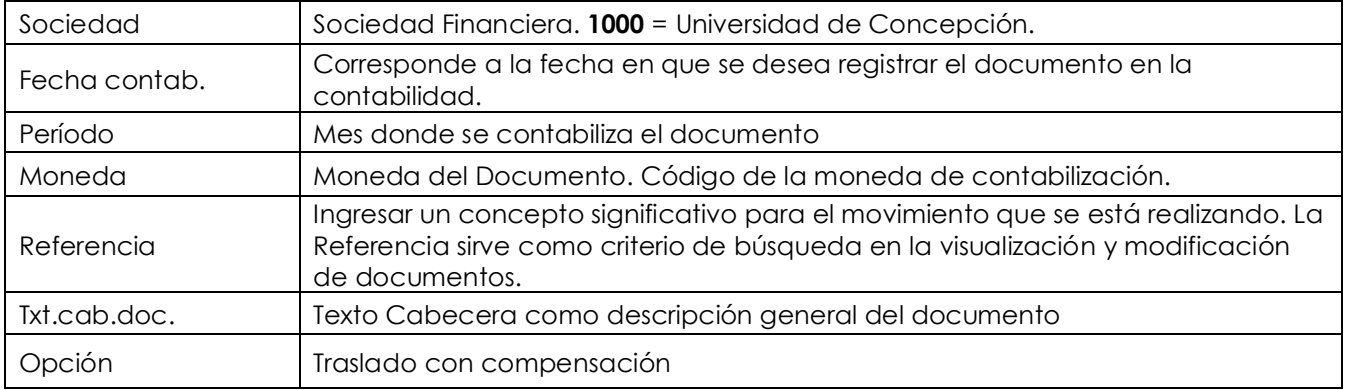

Presionar el botón <sup>Selecionar PAs</sup> y aparecerá la siguiente pantalla:

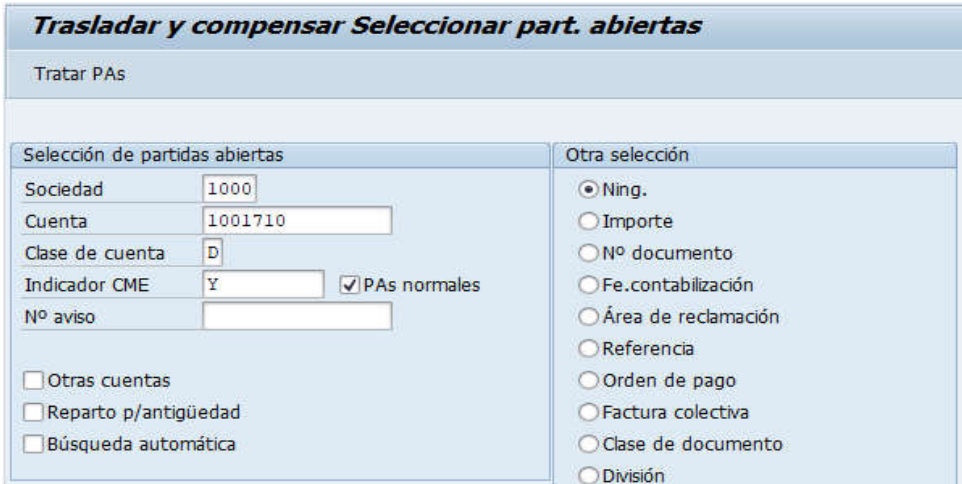

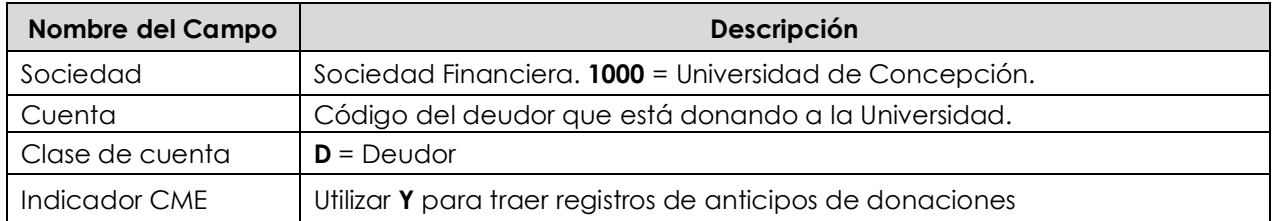

Presionar el botón **Tratar PAs** y nos traerá todas las partidas abiertas el cliente con CME=Y

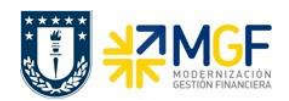

Manual de Usuario

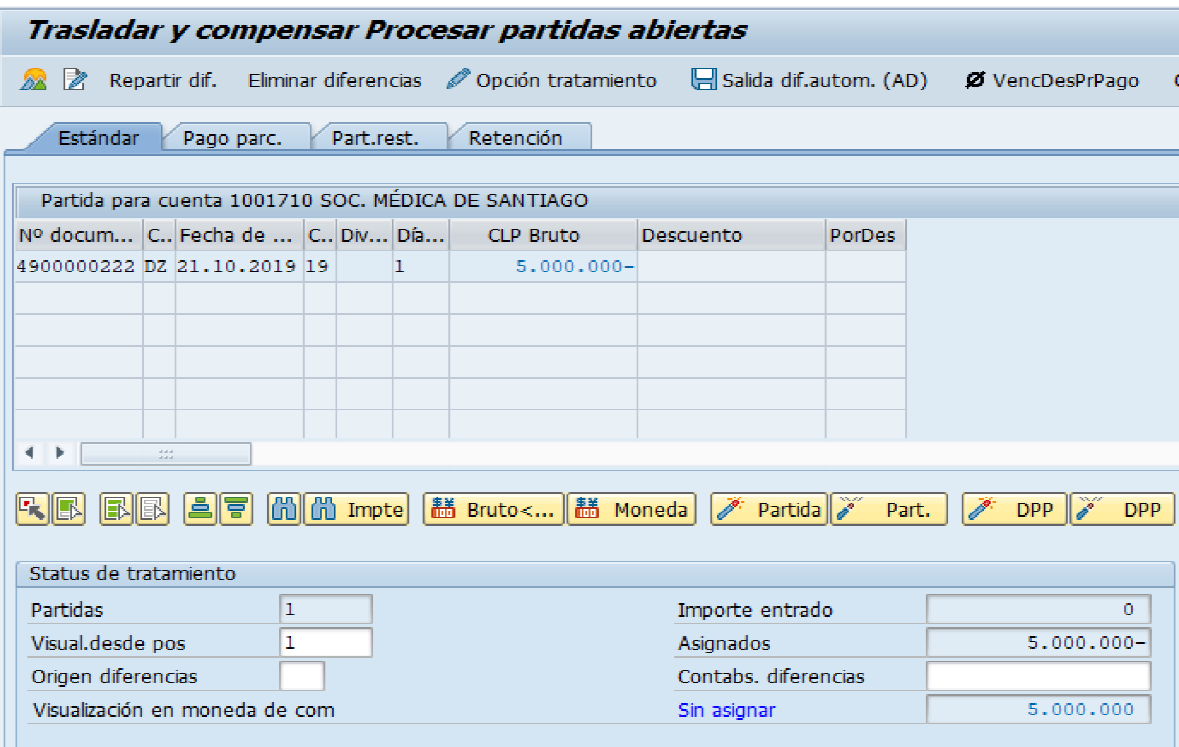

Se marca la partida correspondiente al anticipo de donación.

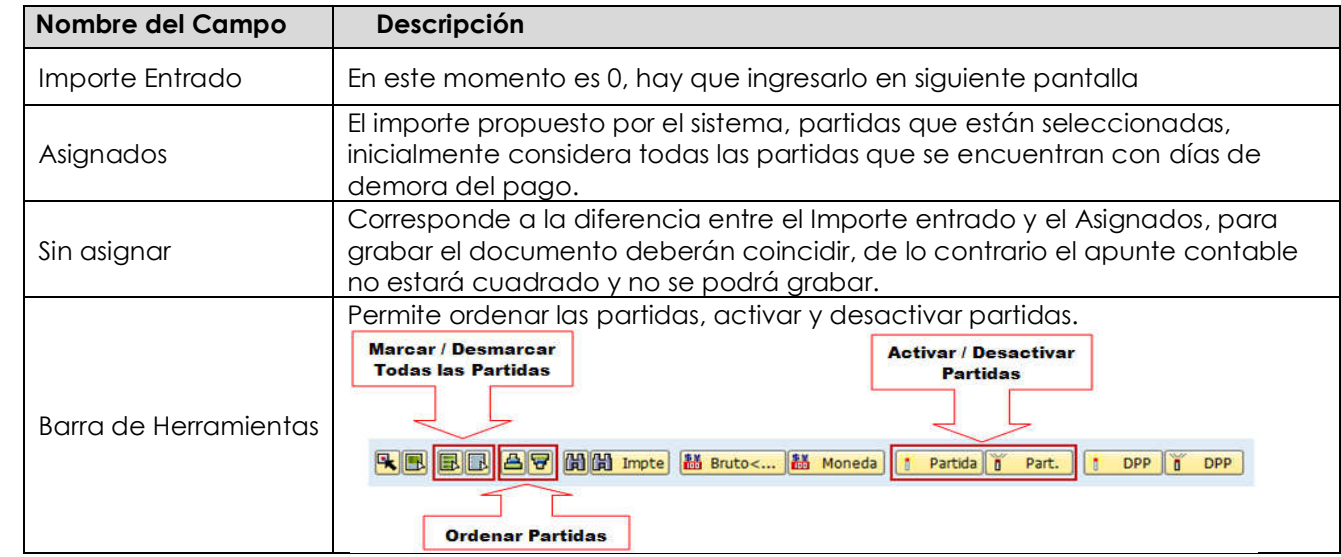

Se elige la partida del pago del anticipo de donación.

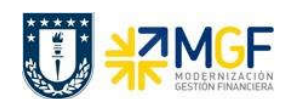

Manual de Usuario

Hemos tomado el valor del anticipo de donación y ahora debemos incorporar el ingreso de los dineros.

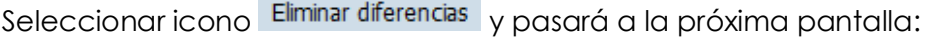

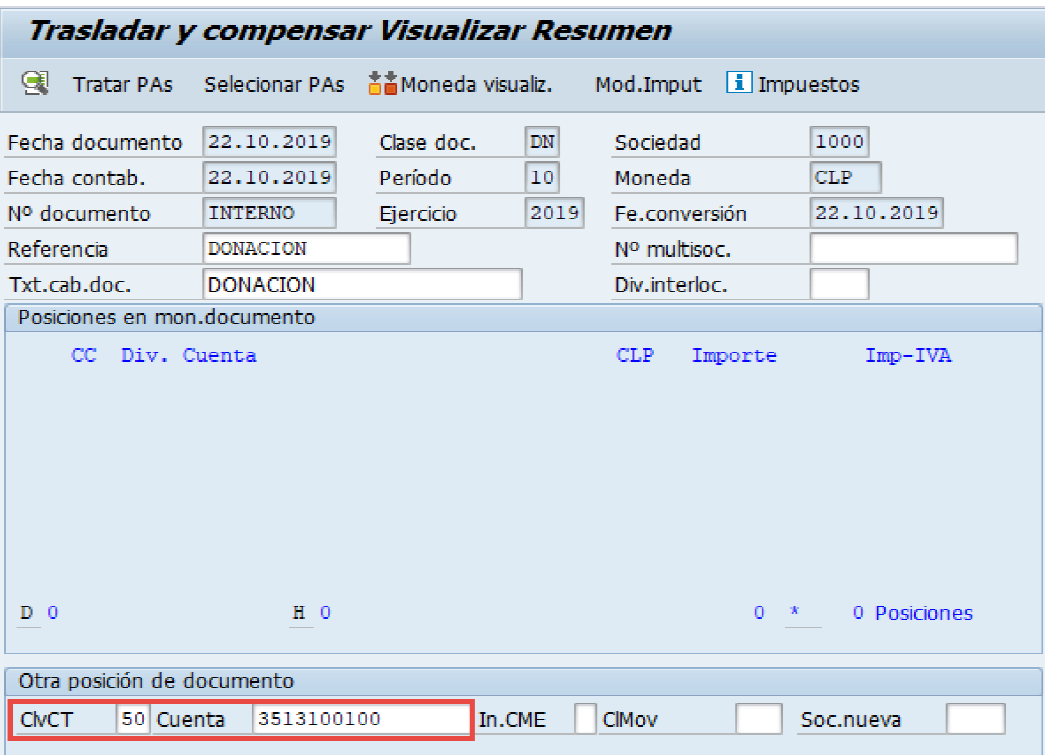

Ingrese la clave de contabilización y cuenta contable de la segunda posición.

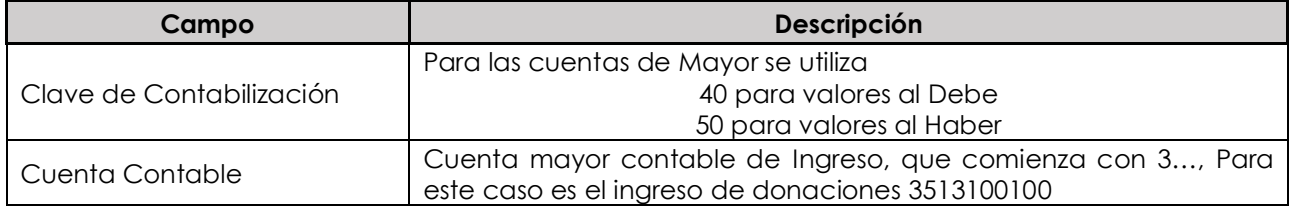

Presione <ENTER> para continuar, solicitará el importe, asignación y texto.

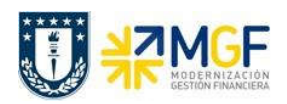

Manual de Usuario

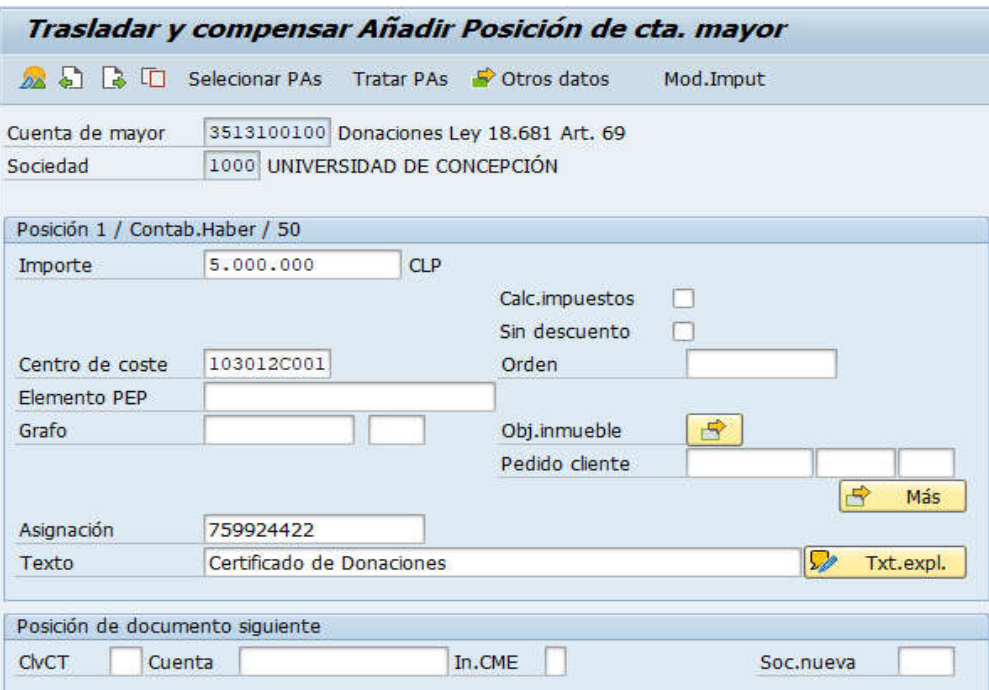

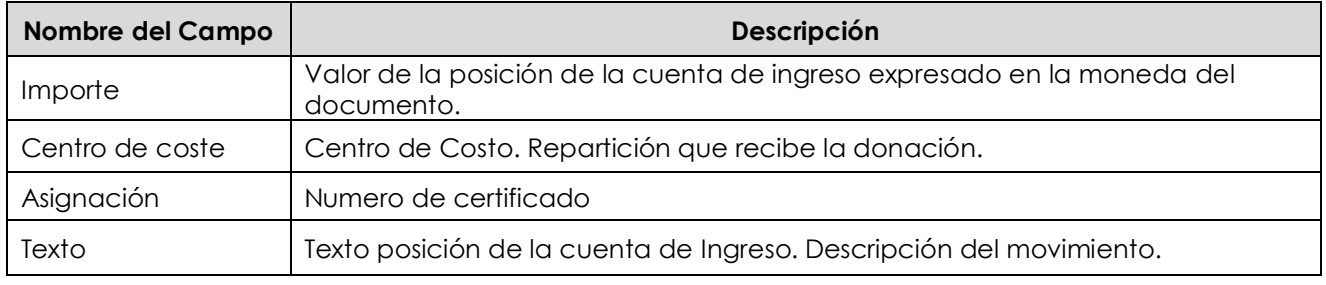

Seleccionar icono **22**, mostrará el resumen del documento

Solo aparecerán el ingreso registrado y luego ir al menú superior para simular

· Documento → Simular

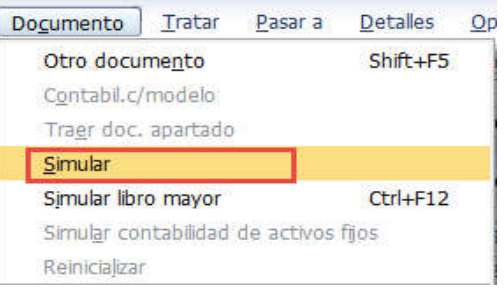

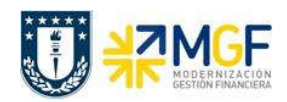

Manual de Usuario

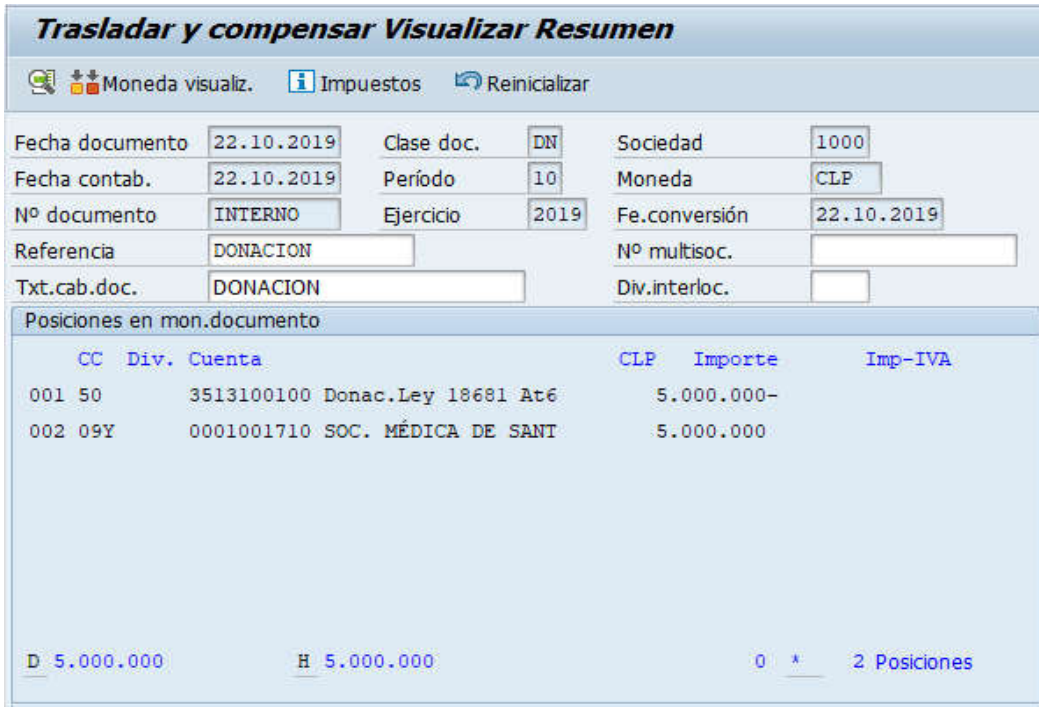

El asiento generado muestra el documento contable generado.

Al momento de presionar se graba el documento, arrojando el siguiente mensaje:

Doc.1800000016 se contabilizó en sociedad 1000

Al visualizar el BP queda registro del abono por el BP.

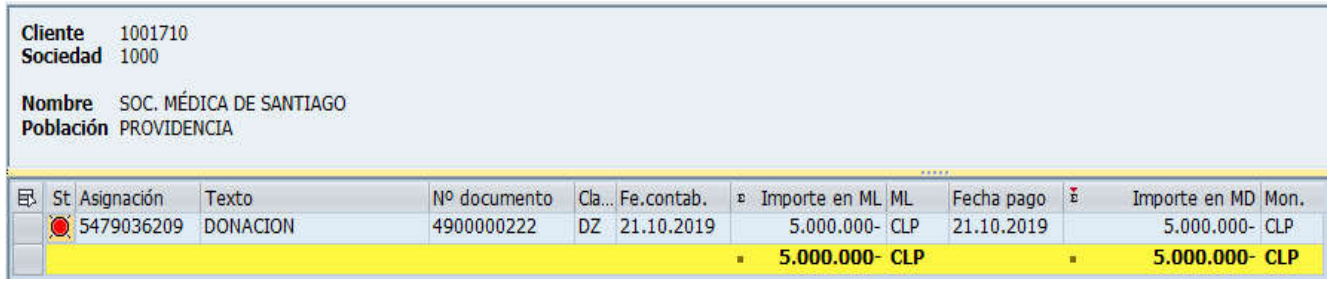